#### **Links to instructions in this document:**

- Add [an activity or resource to your course](#page-0-0)
- [Add or edit information in an](#page-1-0) activity or resource
- Edit settings for [an activity or resource](#page-2-0) / [Links to recommended settings](#page-2-1)
- [Move the activity or resource](#page-3-0) to a different position in the section (or a different section)
- <span id="page-0-0"></span>Delete an [activity or resource](#page-6-0)

#### **Add an activity or resource to your course**

At the bottom of each section of your course are **two methods** to add course content, depending on what type you want to add to the section you are currently in. Whatever type you add will be added to the bottom of the section ready for you to add your own content to it.

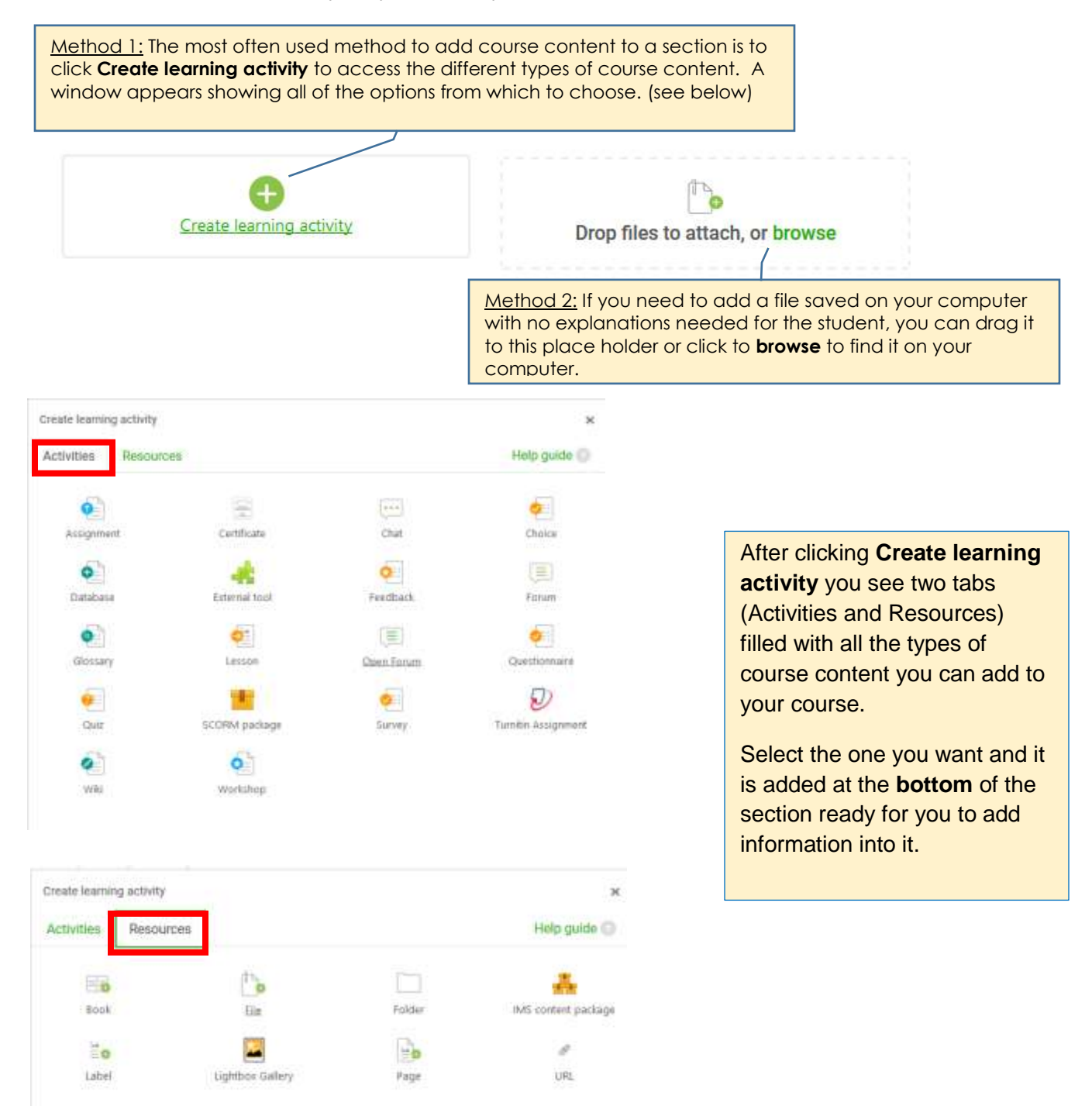

<span id="page-1-0"></span>Right after adding an activity or resource, the "Edit settings" window automatically appears for you to add the information you want students to see.

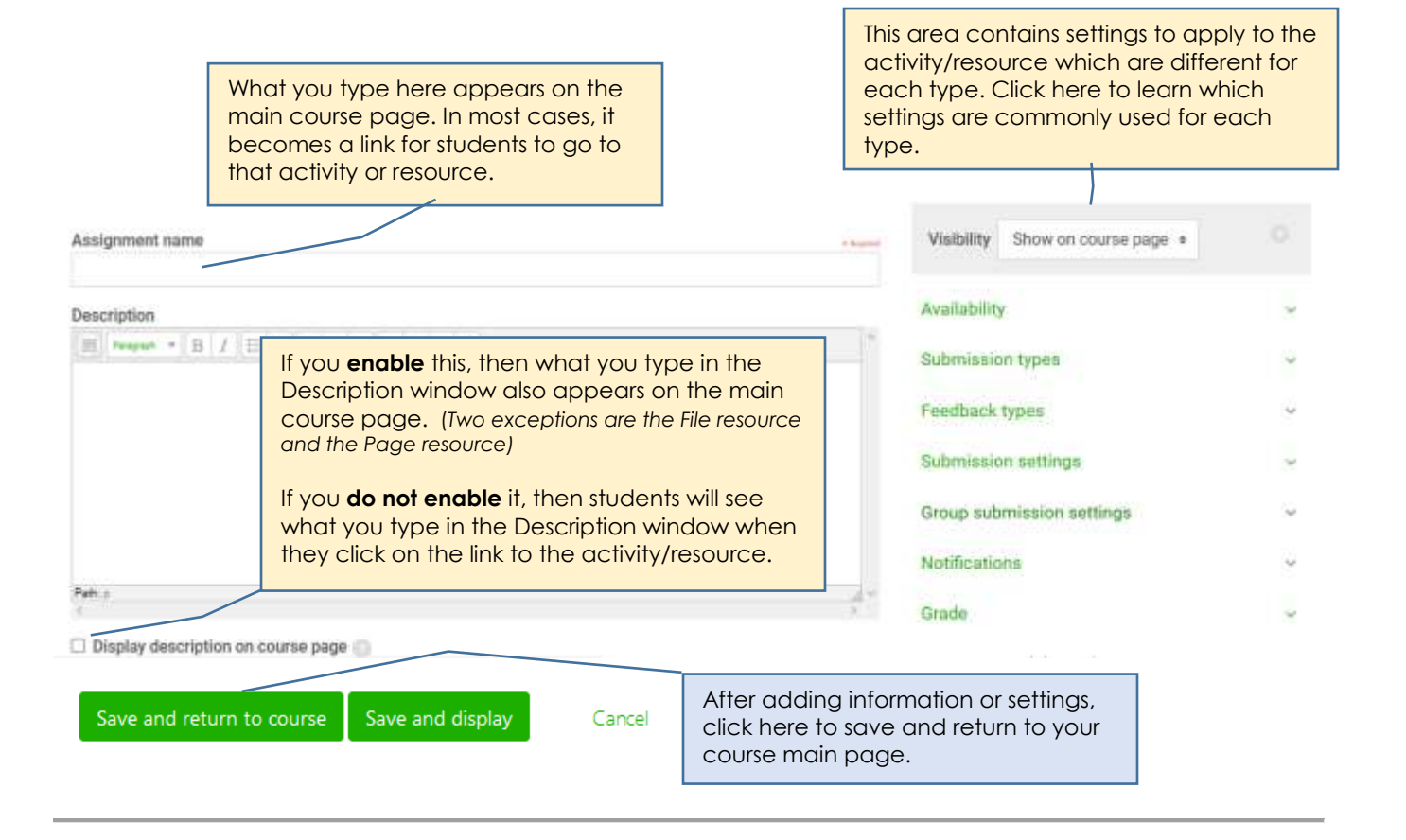

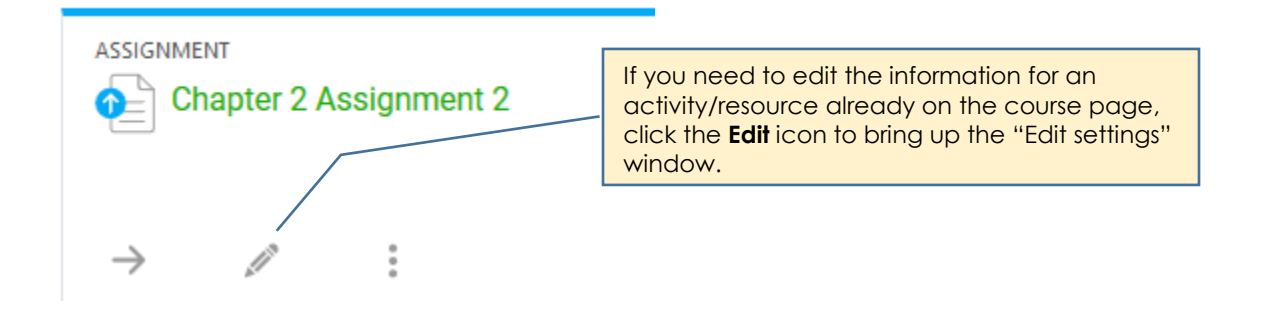

# **Edit settings for an activity/resource**

<span id="page-2-0"></span>Note: Links to recommended settings for often used activities/resources are at the bottom of this page.

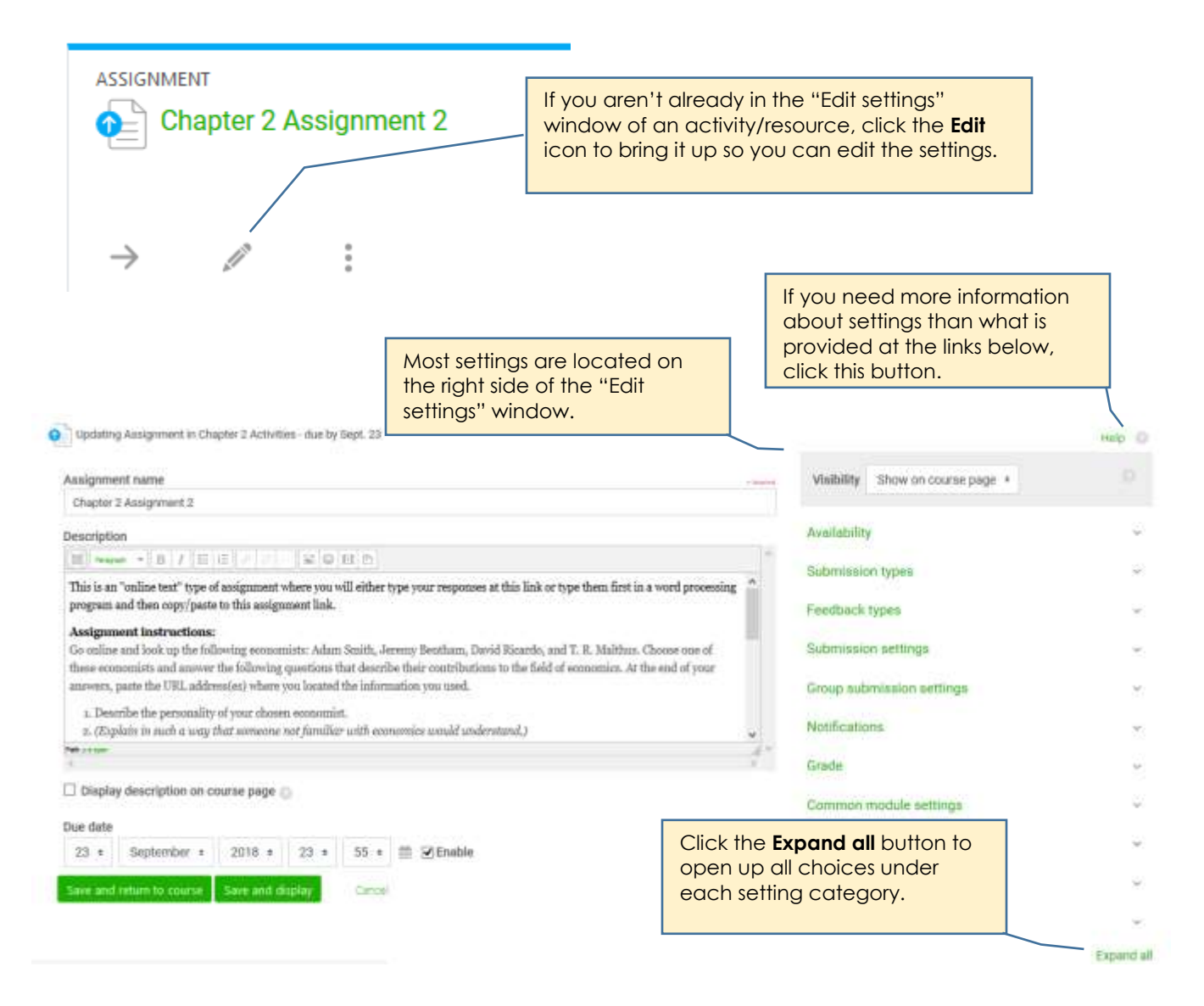

# **Links to recommended settings for common activities or resources**

<span id="page-2-1"></span>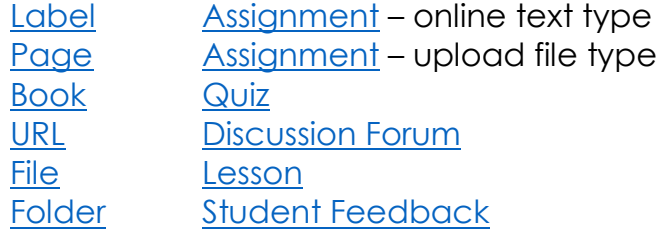

#### **Move an activity or resource**

<span id="page-3-0"></span>The steps on these two pages show you how to move an activity or resource to a different position in the same section or to a different section. (*Use the same steps no matter what type of activity or resource it is.)*

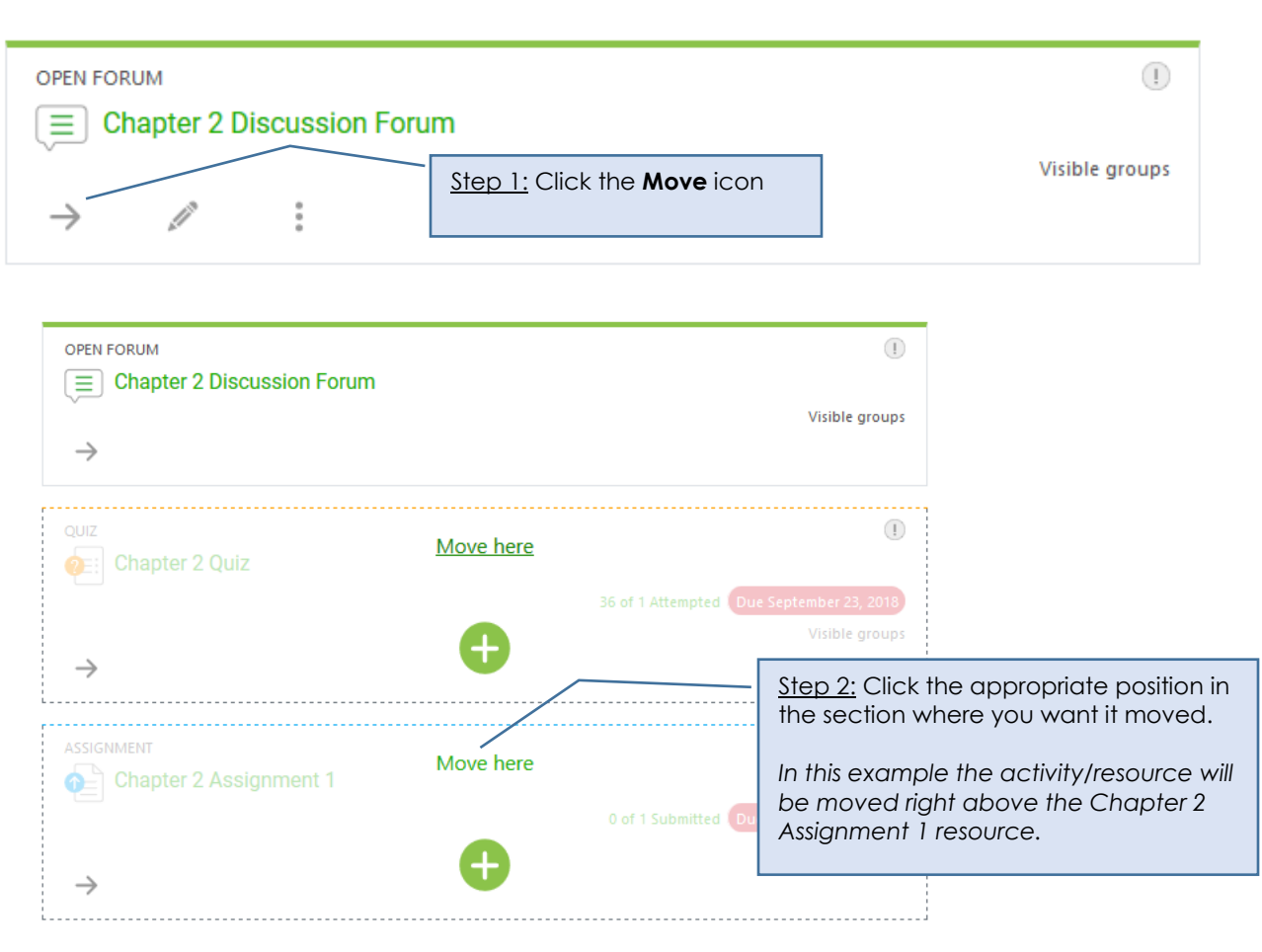

# Move to a different position in the same section

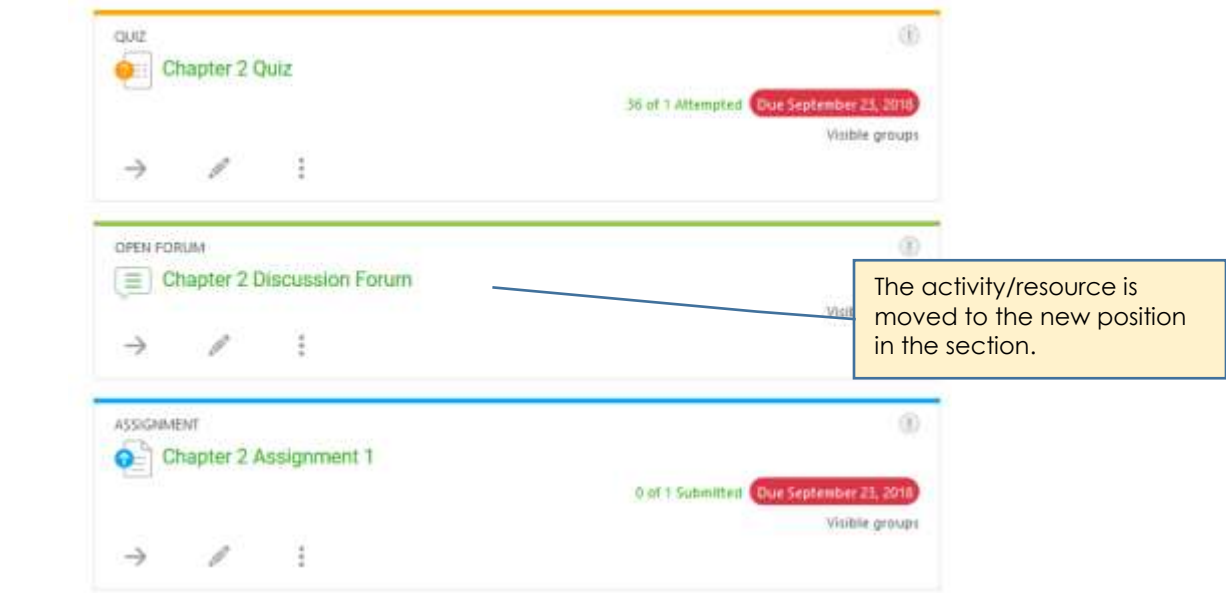

### Move to a different position in a different section

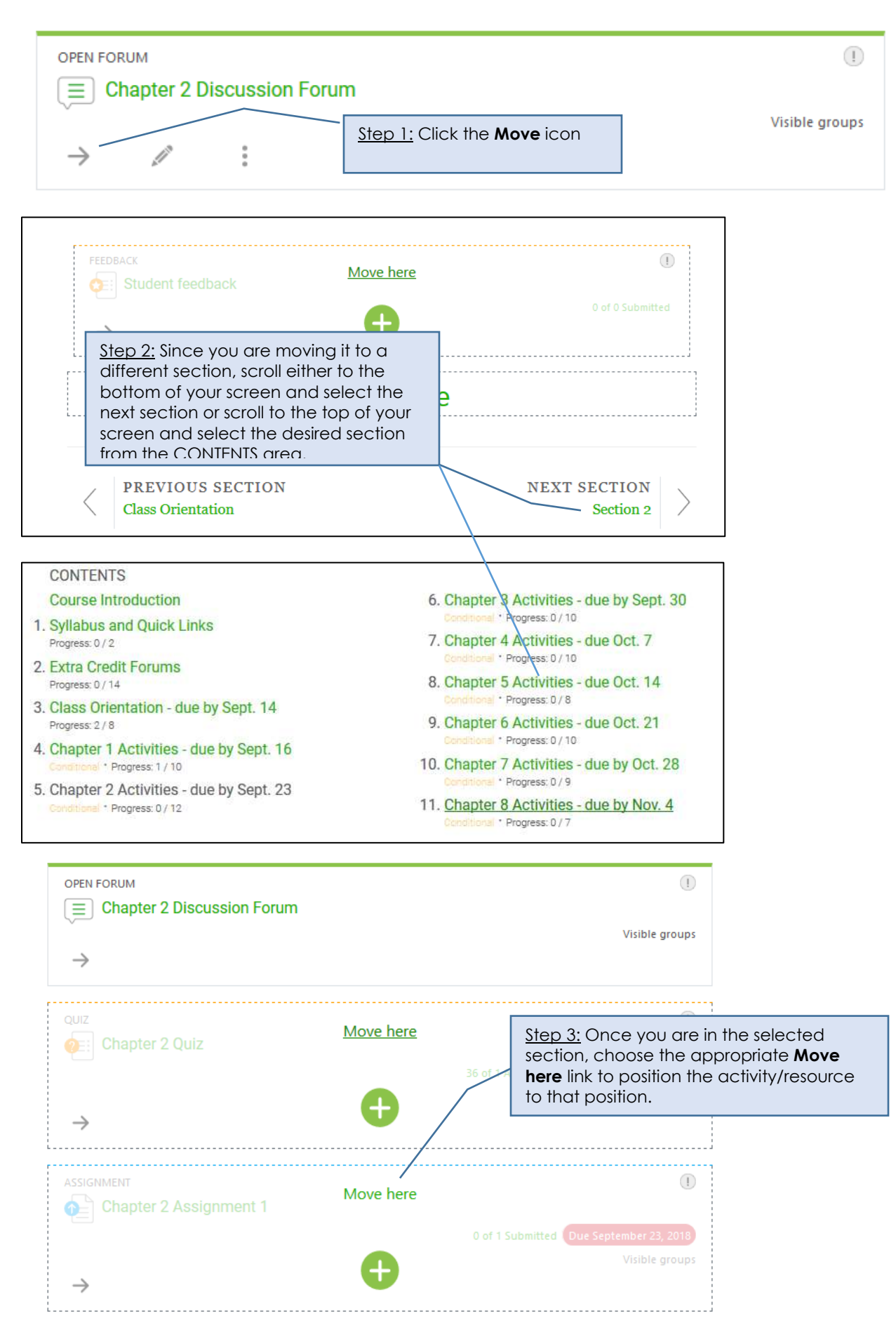

# **Delete activity/resource from a section of your course**

 $\overline{a}$ 

<span id="page-6-0"></span>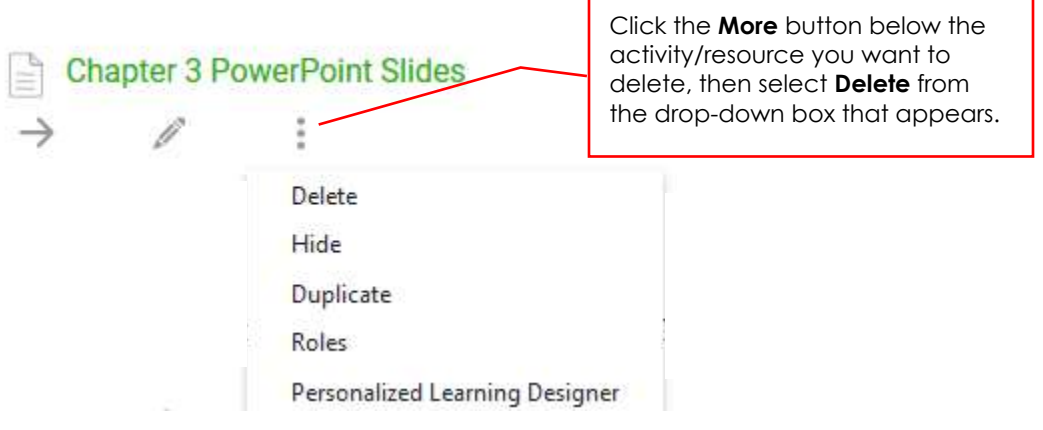